# **PUCRS Biblioteca Central**

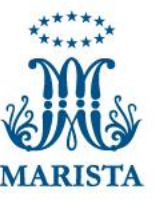

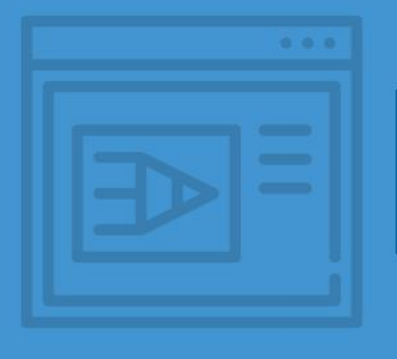

### **COMO INSERIR A CONTRACAPA DA PUCRS EM SEU TRABALHO** ACADÊMICO (WORD)

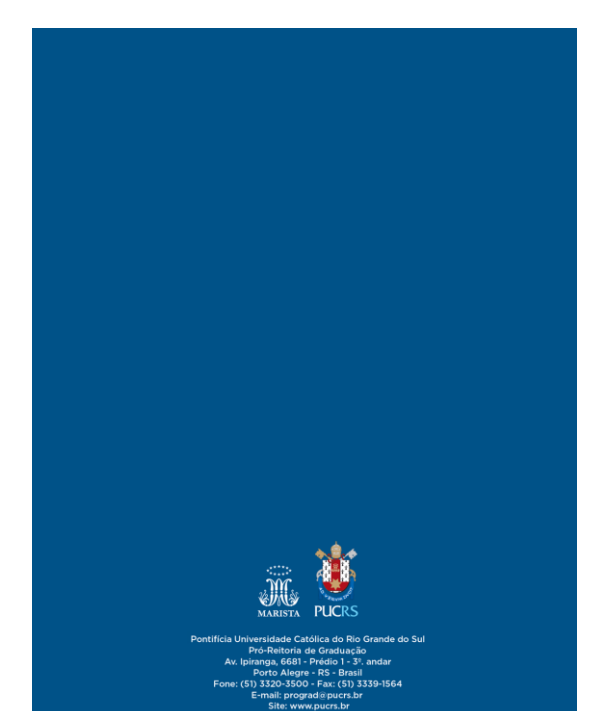

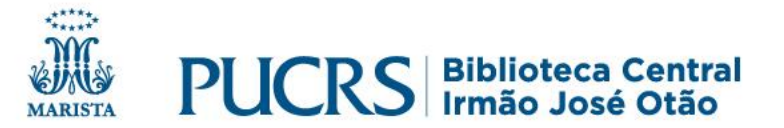

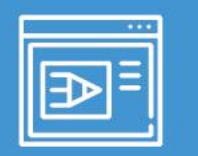

### **Como inserir contracapa da PUCRS em seu trabalho acadêmico (Word)**

#### **Acesse o site da Biblioteca Central da PUCRS: [biblioteca.pucrs.br](https://biblioteca.pucrs.br/)**

documentação

#### No menu selecione: **Apoio à pesquisa**

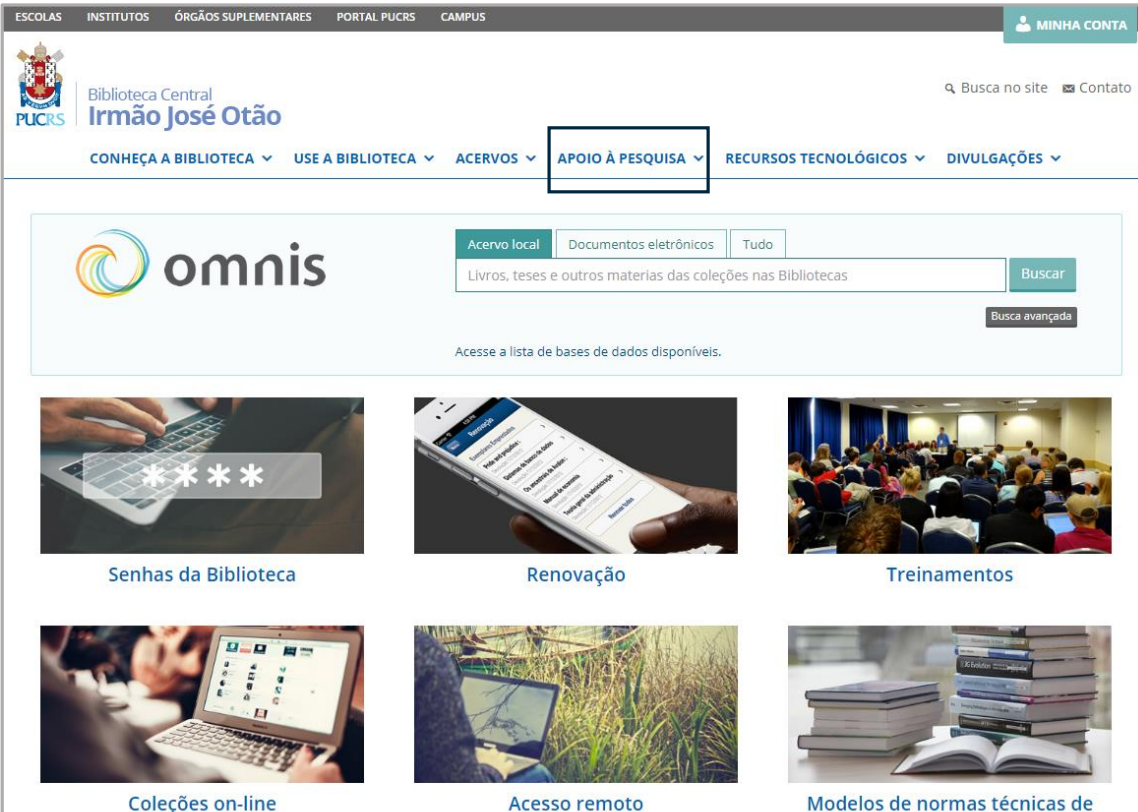

#### Clique em: **Capas padrão PUCRS**

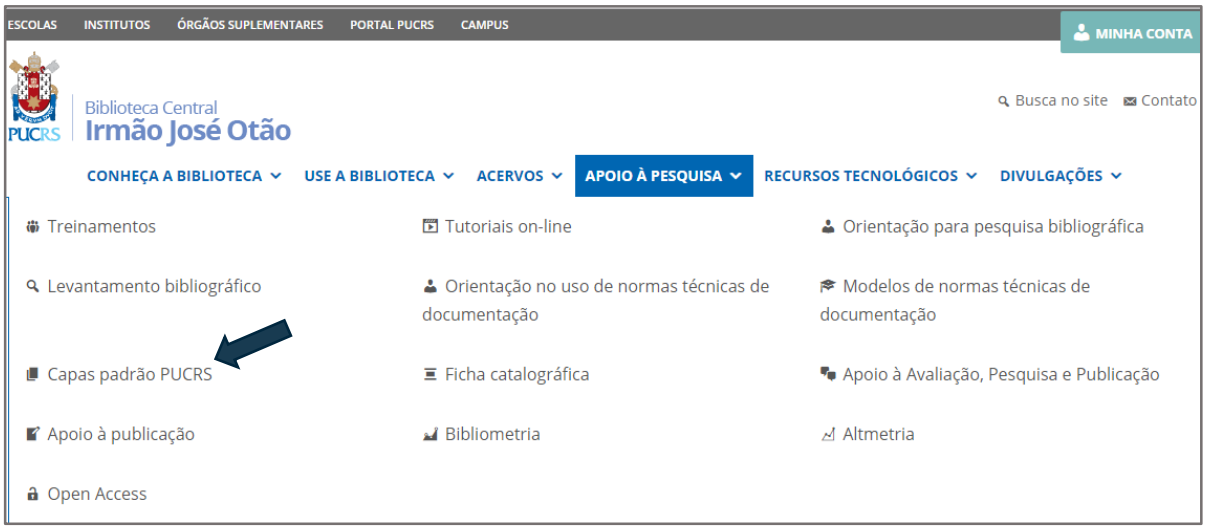

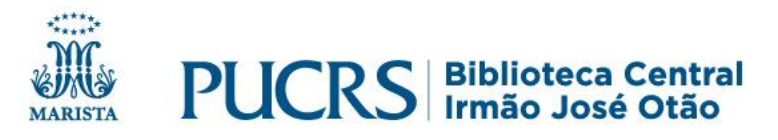

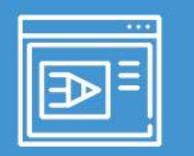

### Em: Apoio à pesquisa - Capas padrão PUCRS

#### Em: Capas padrão PUCRS

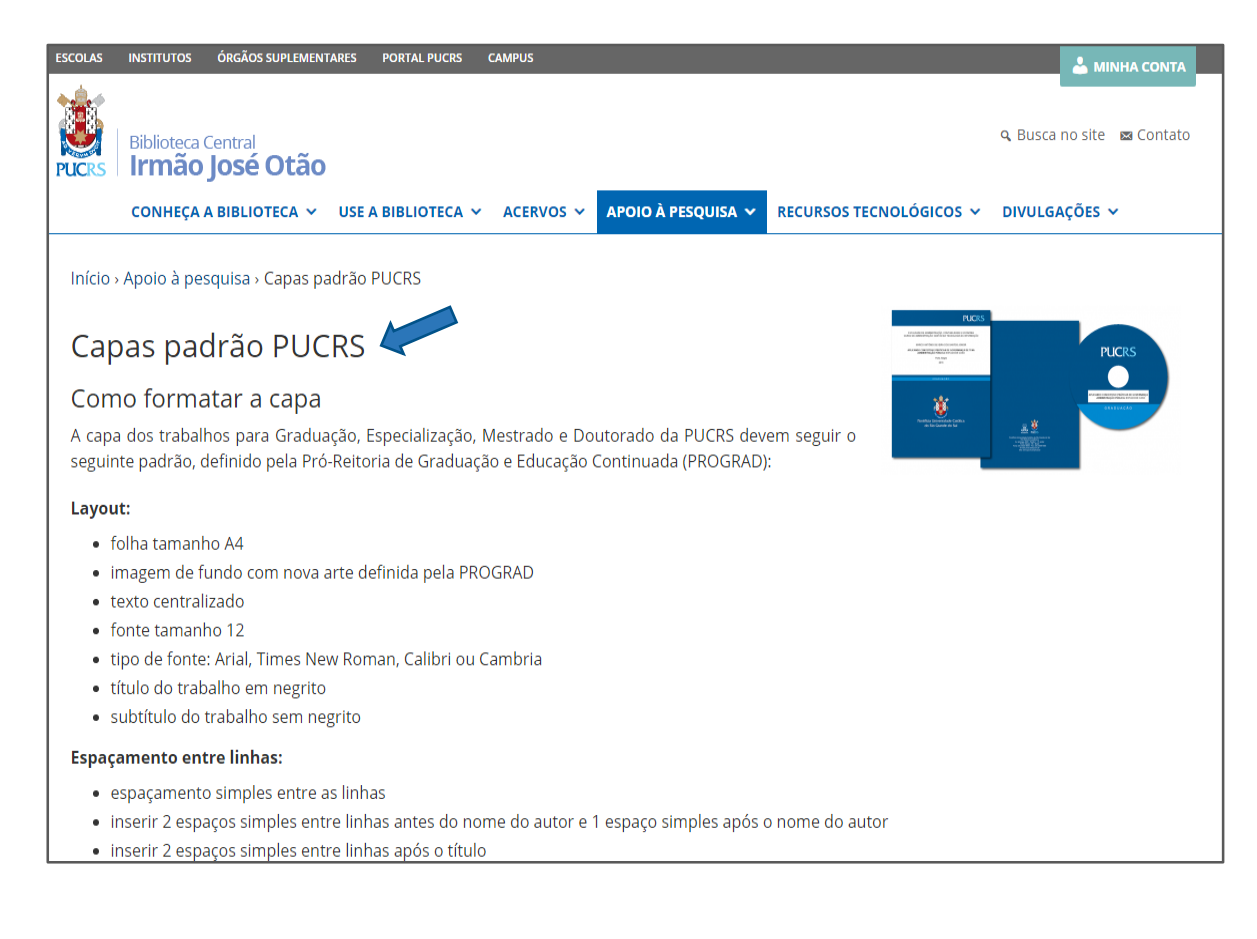

#### Localize a seção: Arquivos para download e instruções de preenchimento

Arquivos para download e instruções de preenchimento:

Selecione a opção desejada para ver as instruções específicas de preenchimento de cada tipo de capa e fazer o download dos arquivos (PDF, Word, Openffice/LibreOffice e LaTeX):

Capa para Trabalho de Conclusão de Curso (TCC) de Graduação

Capa para monografia de Especialização

Capa para dissertação de Mestrado e tese de Doutorado

Ferramentas úteis para trabalhar com arquivos PDF:

- Unir PDFs Se você optar por gerar as capas em PDF, para entrega do trabalho precisa unir Capa + Trabalho + Contracapa. Para unir arquivos PDF, use esse serviço on-line gratuito: http://pdfjoiner.com/pt/
- Compactar PDFs Diminua o tamanho do arquivo do seu trabalho! Para compactar arquivos PDF, use esse serviço on-line gratuito: https://smallpdf.com/compress-pdf

#### **COMPARTILHE**

**SE-mail © WhatsApp** it Curtir 0 Compartilhar **V** Tweetar **in Compartilhar** 

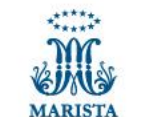

**PUCRS** Biblioteca Co

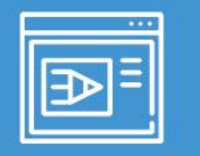

#### ✓ Em: **Arquivos para download e instruções de preenchimento**;

✓ Clique no tipo de capa adequada ao seu trabalho;

Exemplo: **Capa para Trabalho de Conclusão de Curso (TCC) de Graduação**

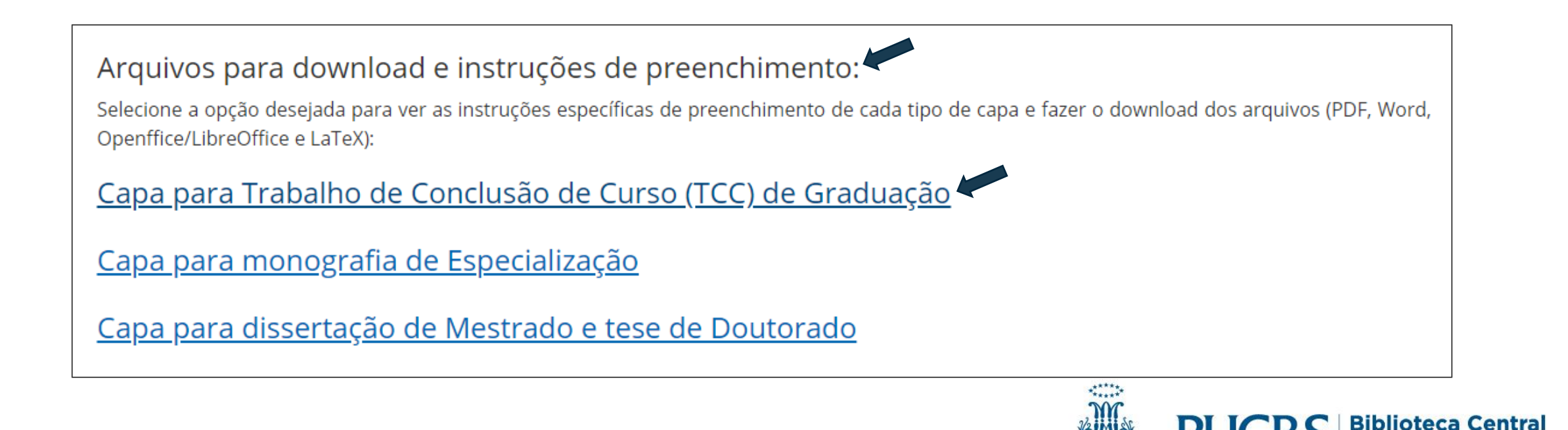

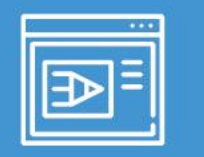

### **Download da contracapa**

### ✓ Clique na opção **Word** para fazer download do arquivo da contracapa;

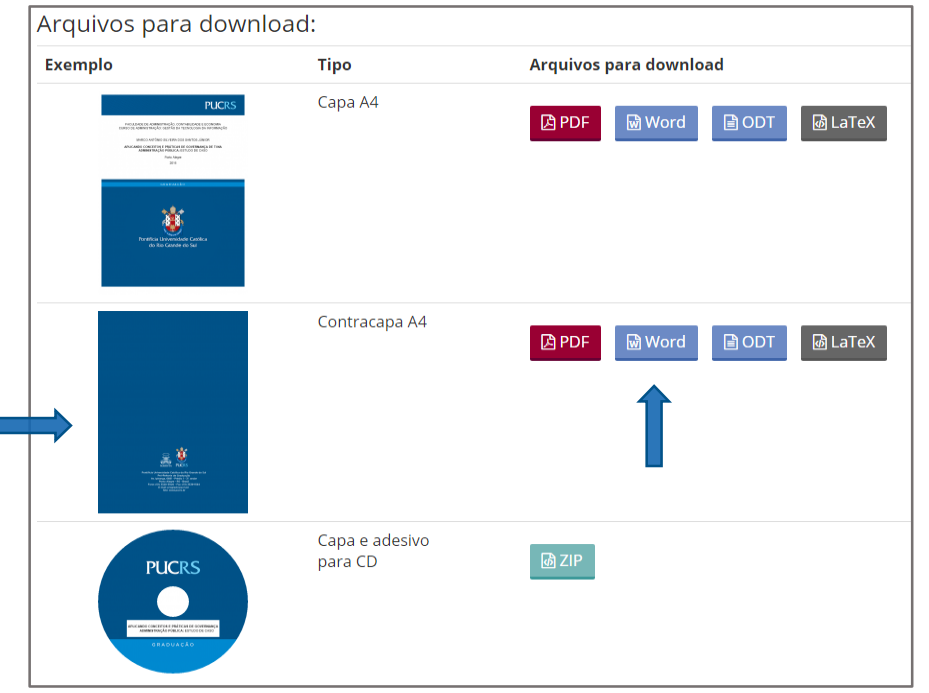

### ✓ Clique no **arquivo** da contracapa para abri-lo.

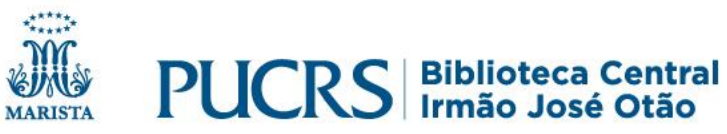

## **Copiar a contracapa para o seu arquivo**

#### ✓ No arquivo da **contracapa** clique em: Habilitar Edição

#### ✓ Dê dois cliques sobre a imagem;

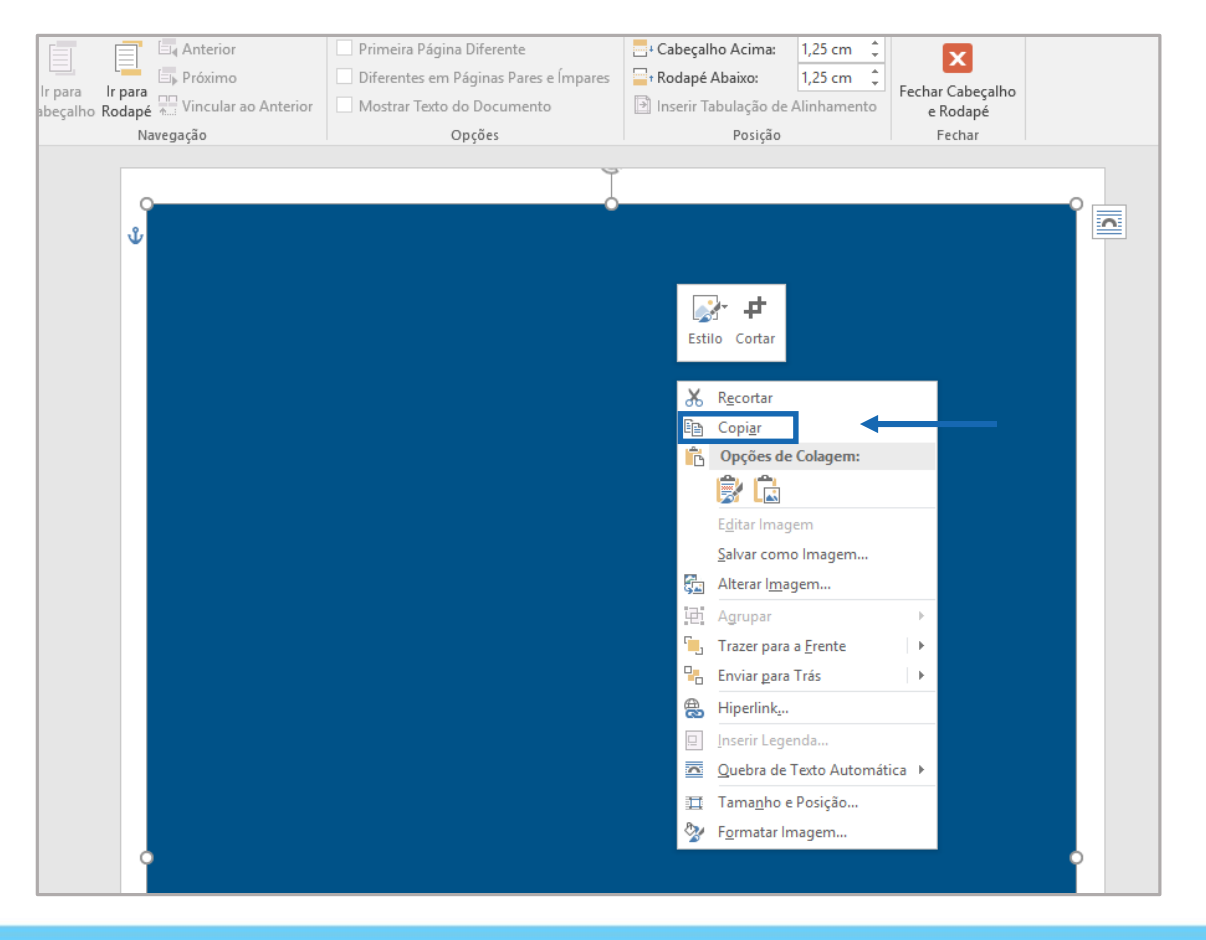

✓ Após, acione o botão direito do mouse para **copiar** a imagem que será inserida no final do trabalho.

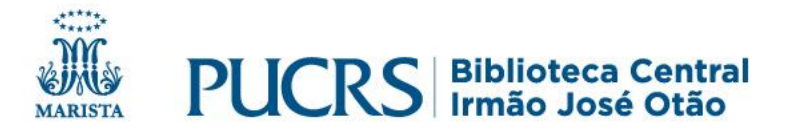

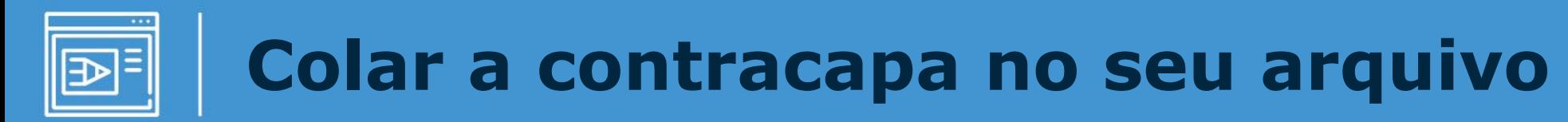

✓Abra o trabalho onde você incluirá a contracapa;

✓Posicione o cursor na primeira linha da última folha;

✓Para inserir a imagem, clique em **colar** ou use as teclas: **CTRL+V**.

Agora você deverá alinhar a imagem na página.

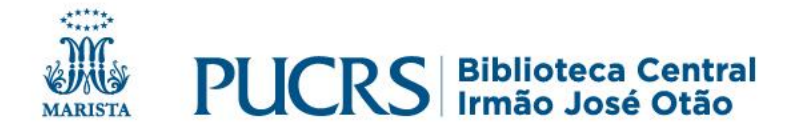

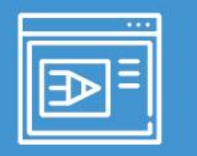

### **Alinhar a imagem da contracapa na página**

- ✓ Para alinhar a imagem da contracapa dê dois cliques sobre a imagem e o menu entrará em: **Ferramentas de imagem**, clique em: **Posição**;
- ✓ Selecione qualquer uma das opções para que possa adequar a posição da imagem na página e fazer os ajustes.

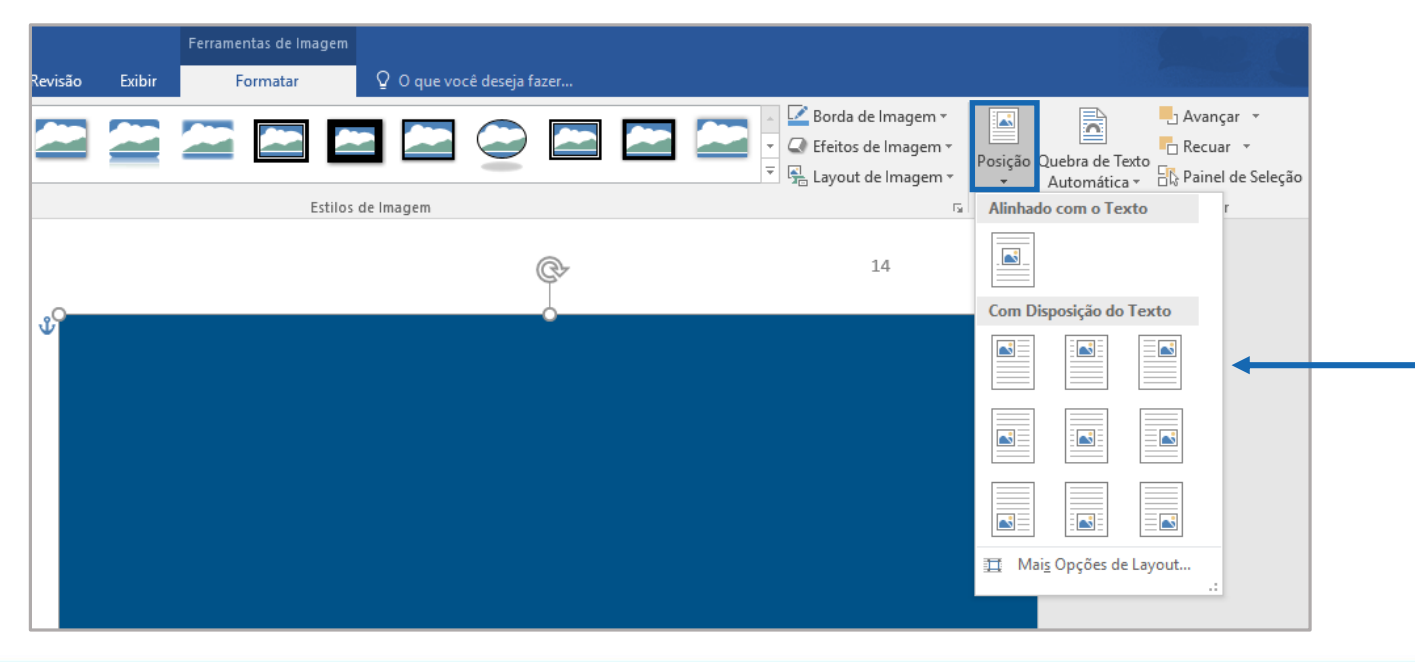

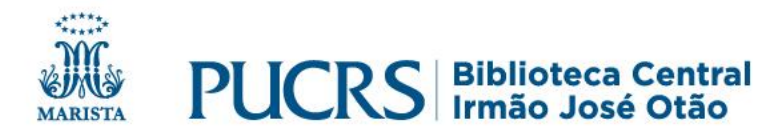

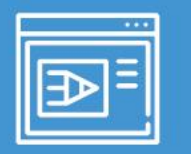

### **Contracapa finalizada**

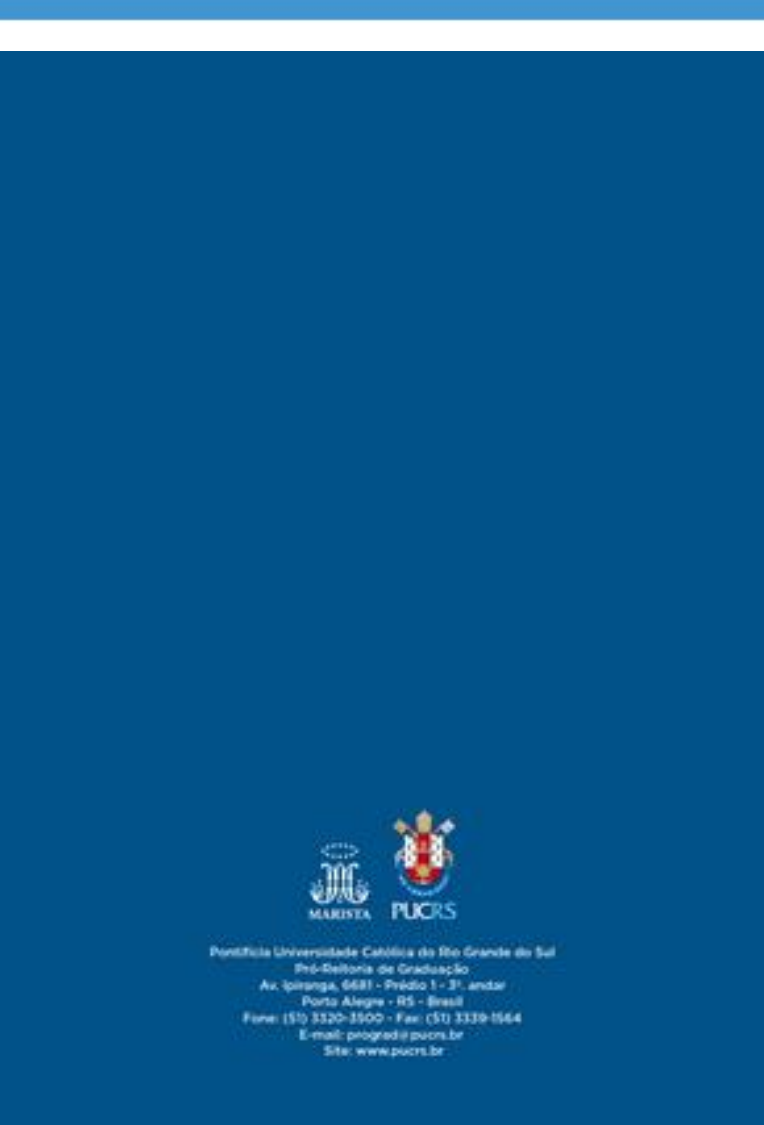

### ✓ **Pronto!** Você finalizou sua contracapa.

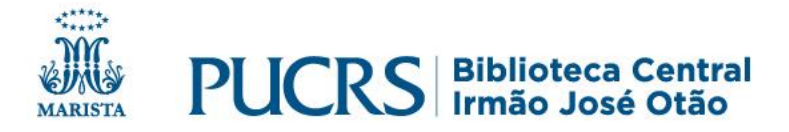

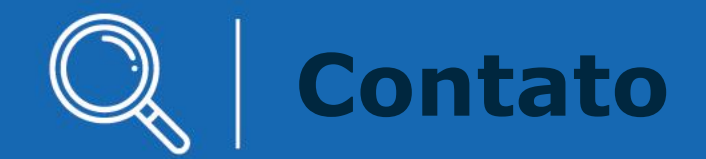

### **biblioteca.pucrs.br**

# **biblioteca.servicos@pucrs.br (51) 3320.3586 / 3320.3696**

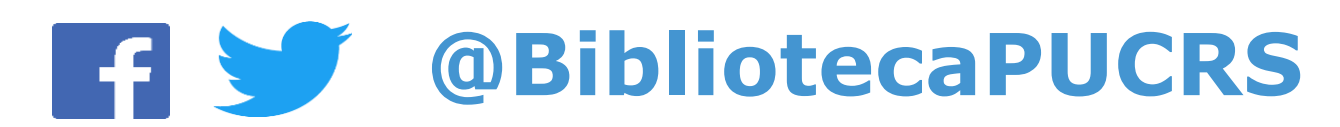

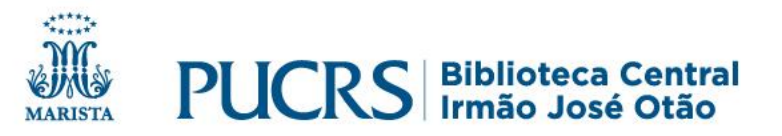